# Placing Items on Reserve in Alma

Timothy Jackson
SUNY Library Shared Services (SLSS)

#### **Agenda**

- Roles needed
- Creating terms and academic departments
- Creating courses
- Creating reading lists and adding citations
- Moving items to the temporary reserves location
- Completing reading lists

#### **Roles Need for Course Reserves**

- Course Reserve Manager (to create courses)
- Course Reserve Operator (to add/edit reading lists)
- Fulfillment Operator (to manage move requests)
- Fulfillment Administrator (to create terms and departments)

#### **Creating Terms (Optional)**

- Indicate the semester a course is being taught
- Do not impact course activation dates
- Can be used for display and reporting purposes
- Go to Configuration | Fulfillment | Courses | Course
   Terms to create terms

## **Creating Academic Departments** (Optional)

- Courses can be attached to specific academic departments
- Can be searched in Primo
- Can be used for display and reporting purposes
- Go to Configuration | Fulfillment | Courses |
   Academic Departments to create a department

#### **Step 1: Creating Courses**

- Go to Fulfillment | Course
   Reserves | Courses
- Click the Add Course button
- Fill out Course Information tab
- Add Instructor(s)

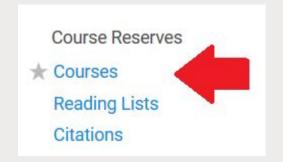

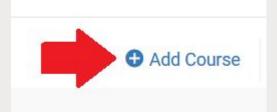

#### **Step 1: Creating Courses**

- Course Information Tab
  - Code: course code (ex. ENG 101)
  - Name: name of course
  - Section: can be used if you have multiple sections of a course with different reading lists
  - Term & Academic Department
  - Start/End Dates: Determine when the course is active and when reserve items will be removed from reserve
  - Processing Department: default is ok unless you've configured a specific department for course reserves processing
  - Year: the year the course is being taught
  - Searchable IDs: Primo search terms for the course (course nicknames, TAs, etc.)

### **Step 1: Creating Courses**

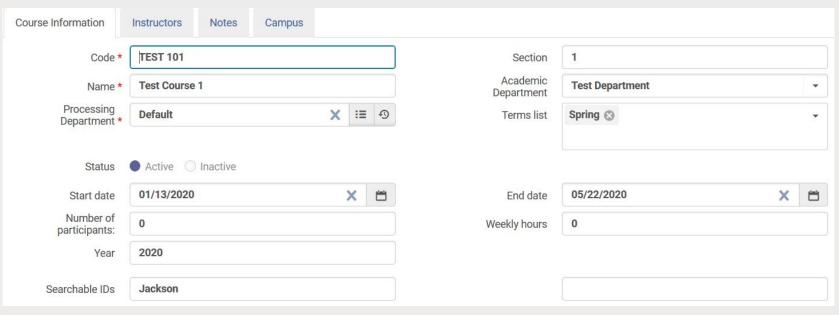

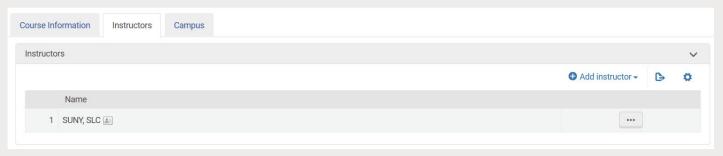

#### **Creating Reading Lists**

- Go to the course you wish to create a reading list for, in your Courses list, click the ellipsis next to that course, and then click the **Reading List** link
- Click Add Reading List
- Fill out Code and Name fields and click Add and Close
- You can select a different Due Back Date if needed

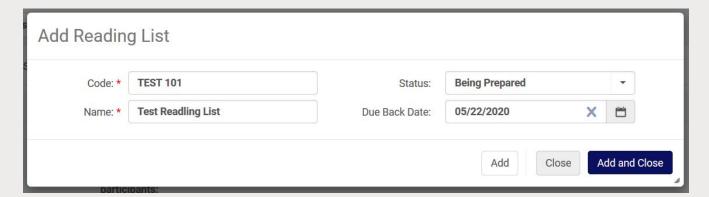

- Go to the reading list you want to add citation to, click the ellipsis next to that list, and then click Work On
- To add an item from your collection, click Add
   Citation and then click Add Repository Citation

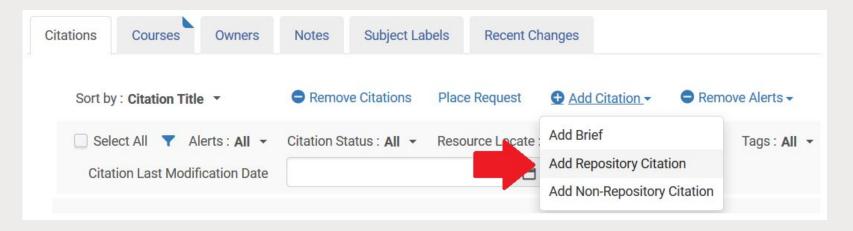

- A repository search will open
- Search for the item you wish to add to the citations list, check the box next to the item(s), and click Select

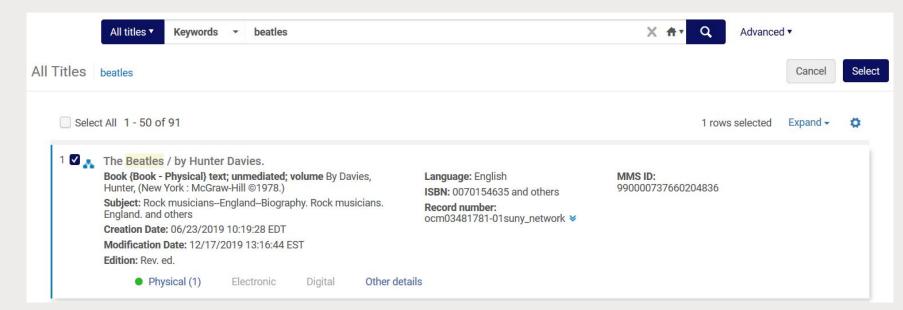

 Once you have finished adding citations to the reading list, select the items that need to be placed on reserve and then click the **Place Request** button

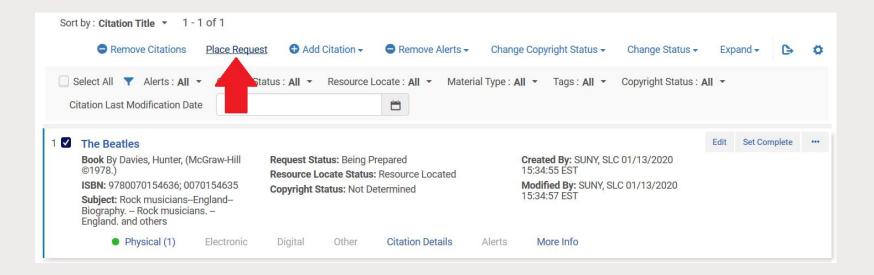

- A Create Request window will open
- Select Move temporarily from the Request Type
- Select your reserves location from the **Destination Location** dropdown
- Select the desired loan period from the Item Policy dropdown
- Click Submit

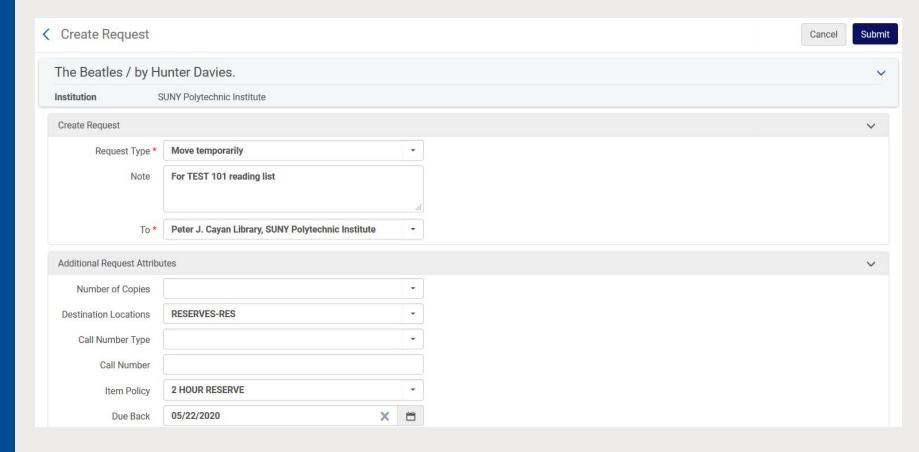

- Items will appear on Pick From Shelf list
- Scan In items
- Items will be temporarily moved to reserves

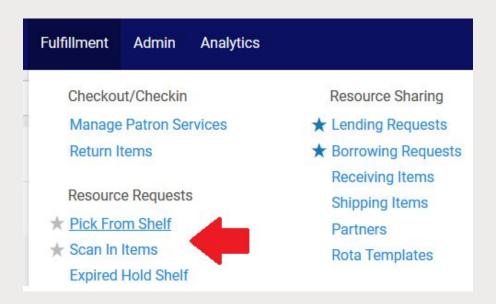

- To add a personal copy to a reading list, click Add Citation and then click Add Brief
- Click the Physical Book radio button then click Choose
- In the Placement of New Record section, click the Institution radio button
- Fill in Resource Information section
- In the Item Information section, select your reserves location and desired item policy
- Click Save

- It is <u>very important</u> that you select **Institution** in the Placement of New Record Section, otherwise the record is added to the Network Zone
- If you accidentally add a record to the Network Zone: <a href="https://slcny.libanswers.com/faq/267356">https://slcny.libanswers.com/faq/267356</a>

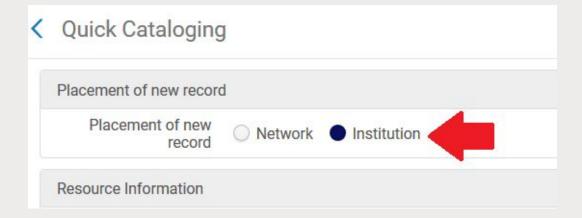

### **Completing Citations and Reading Lists**

 As you're completing reading lists, you should set item request statuses to Complete

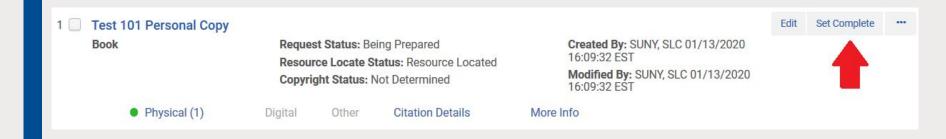

## **Completing Citations and Reading Lists**

 Once an entire reading list has been completed, you should change the reading list status to Complete

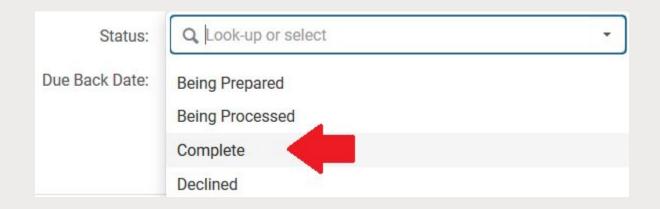

#### **Removing Items From Reserves**

- Individual Items can be removed from reserves using the Restore option of the Change Item Information tab of the Scan In function
- Items will automatically be removed from reserves once the Due Back Date is reached

#### **FAQ**

https://slcny.libanswers.com/faq/277478